# **OFFICE SOLUTIONS PURCHASE REQUISITION**

**PURPOSE:** FOR THE PURCHASE OF OFFICE SUPPLIES FROM OUR CONTRACTED SUPPLIER

### **REQUIRED ITEMS NEEDED PRIOR TO PROCESSING:**

- 1. ACTIVE PEOPLESOFT SUPPLIER ID #
- 2. BUDGET NUMBER AND AVAILABLE FUNDING

### **REQUIRED ATTACHMENT:** NONE

**PAYMENT PROCESS TO SUPPLIER:** SUPPLIER PROVIDES ACCOUNTS PAYABLE WITH INVOICE. INVOICE IS PAID AFTER ITEMS ARE RECEIVED AND PO, INVOICE AND RECEIVER ARE "MATCHED" IN PEOPLESOFT.

# NOTE: WHEN ORDERING CUSTOMIZED ITEMS DO NOT USING THE PUNCH-OUT TEMPLATE.

These items need to be placed on a separate requisition. Then contact [vsalazar@officesolutions.com](mailto:vsalazar@officesolutions.com).

# **IMPORTANT – You MUST use either INTERNET EXPLORER 11 or FIREFOX as your browser when placing an Office Solutions Order through PeopleSoft.**

**To price check items prior to entering them in the requisition, go to [www.officesolutions.com.](http://www.officesolutions.com/) User name: sdccdpc Password: sdccdpc@**

**Log into PeopleSoft at** myportal.sdccd.edu **using your 10 digit Employee ID number as your User ID & enter the PeopleSoft password you created.** 

**Click on Finance Dashboard.**

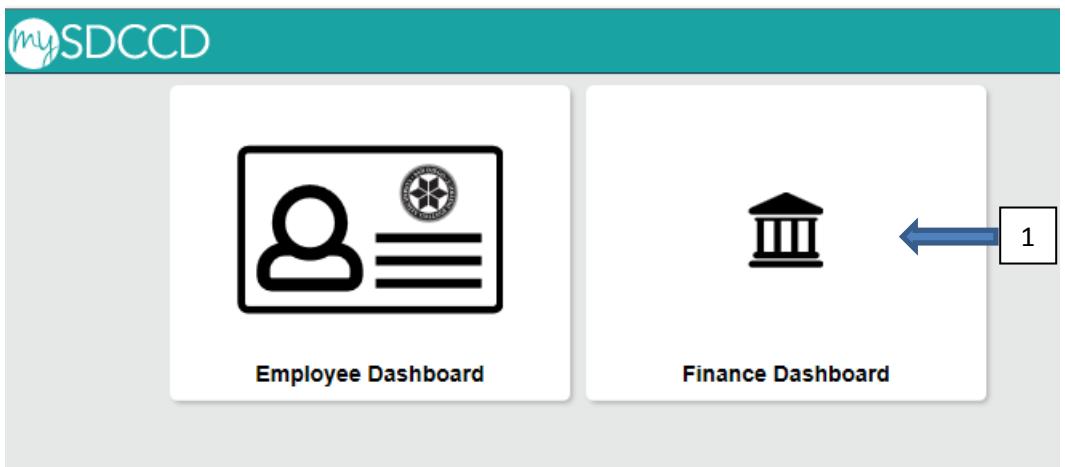

**Navigate to the** *Create a Requisition* **screen from the home page by selecting: Procurement/Create a Requisition.**

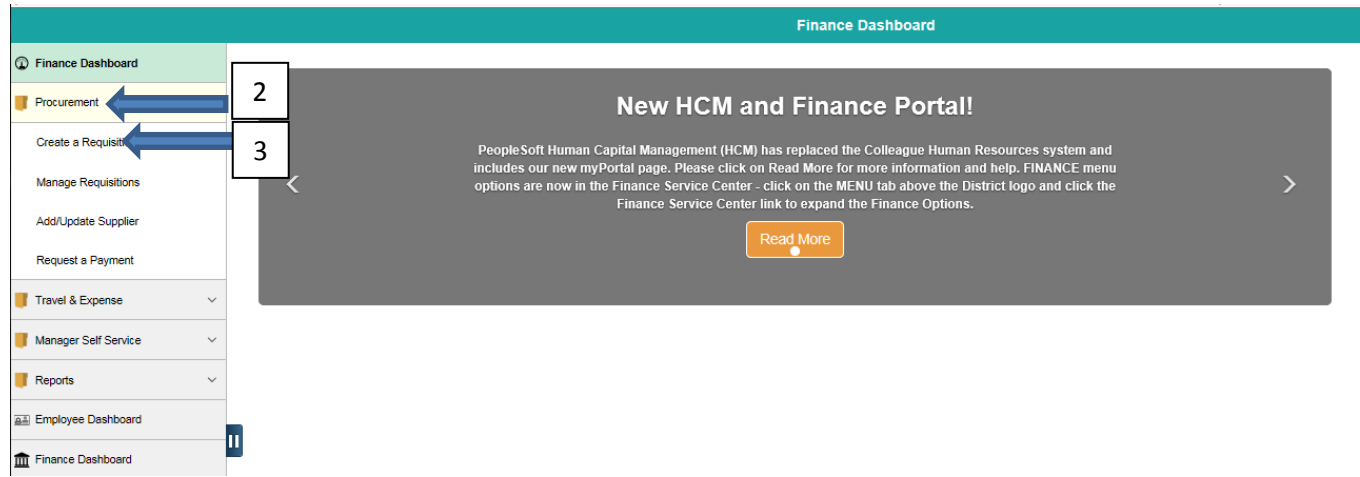

**On the Requisition Settings Screen, type OFFICE SOLUTIONS in the "Bid No/Quote" box. Then in the default options box, change the status from** *Default* **to** *Override.* **Complete the rest of the page as shown below. Click OK.**

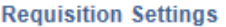

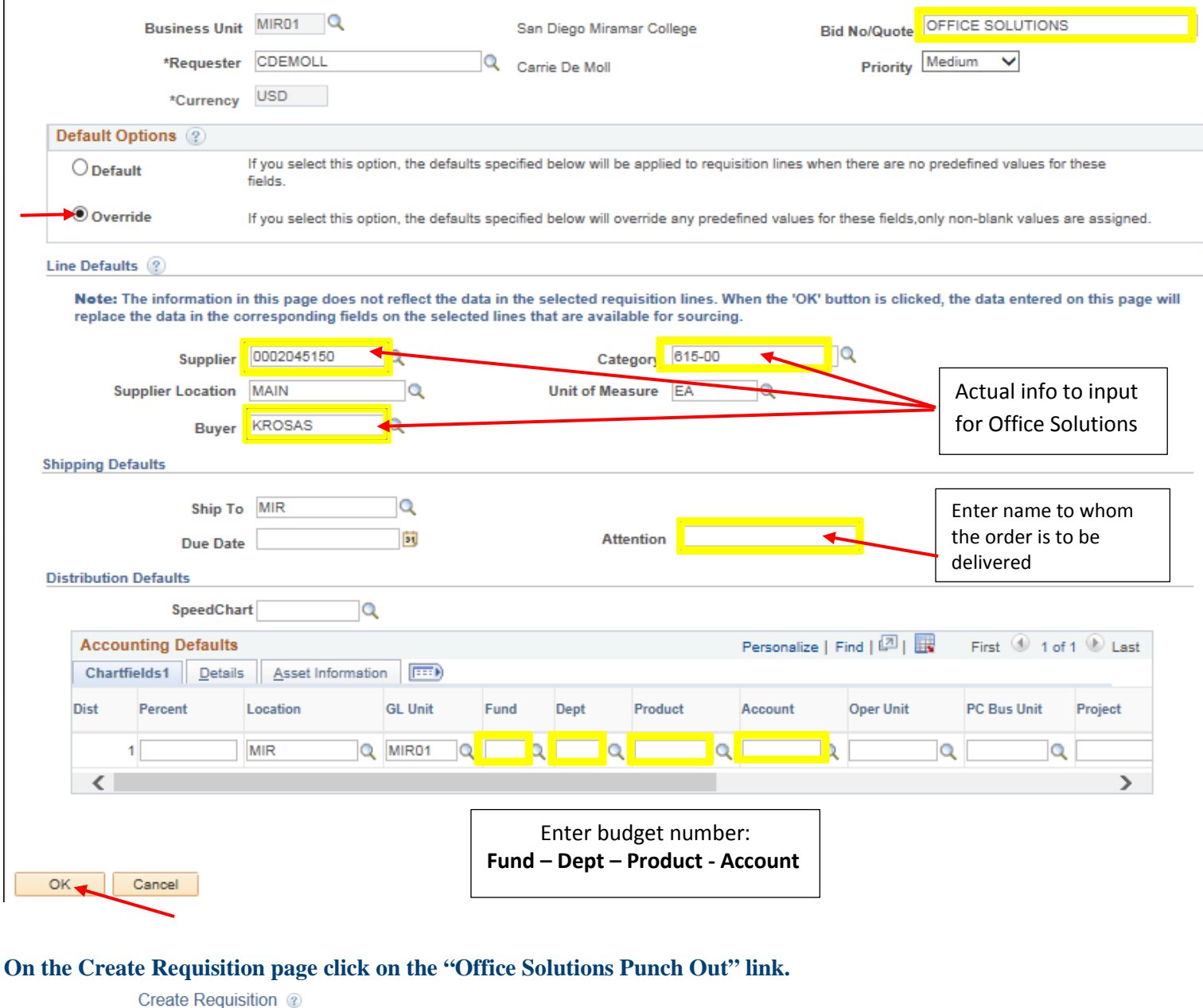

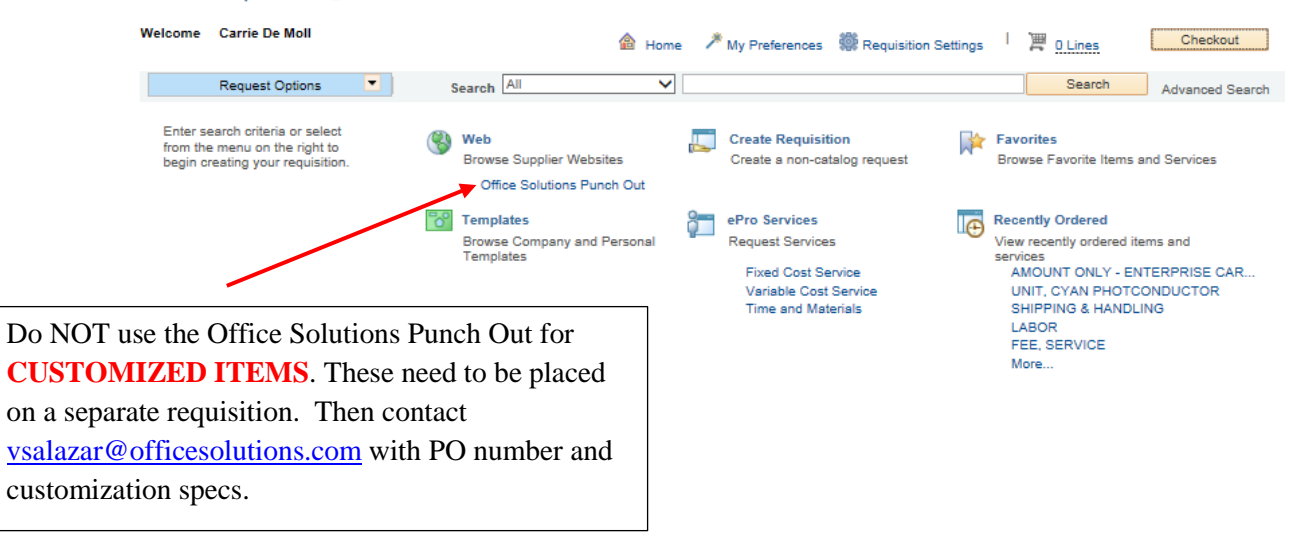

In the Search Box, enter a "Keyword" OR "item number" of the product you wish to purchase. Click the search **Q** icon.

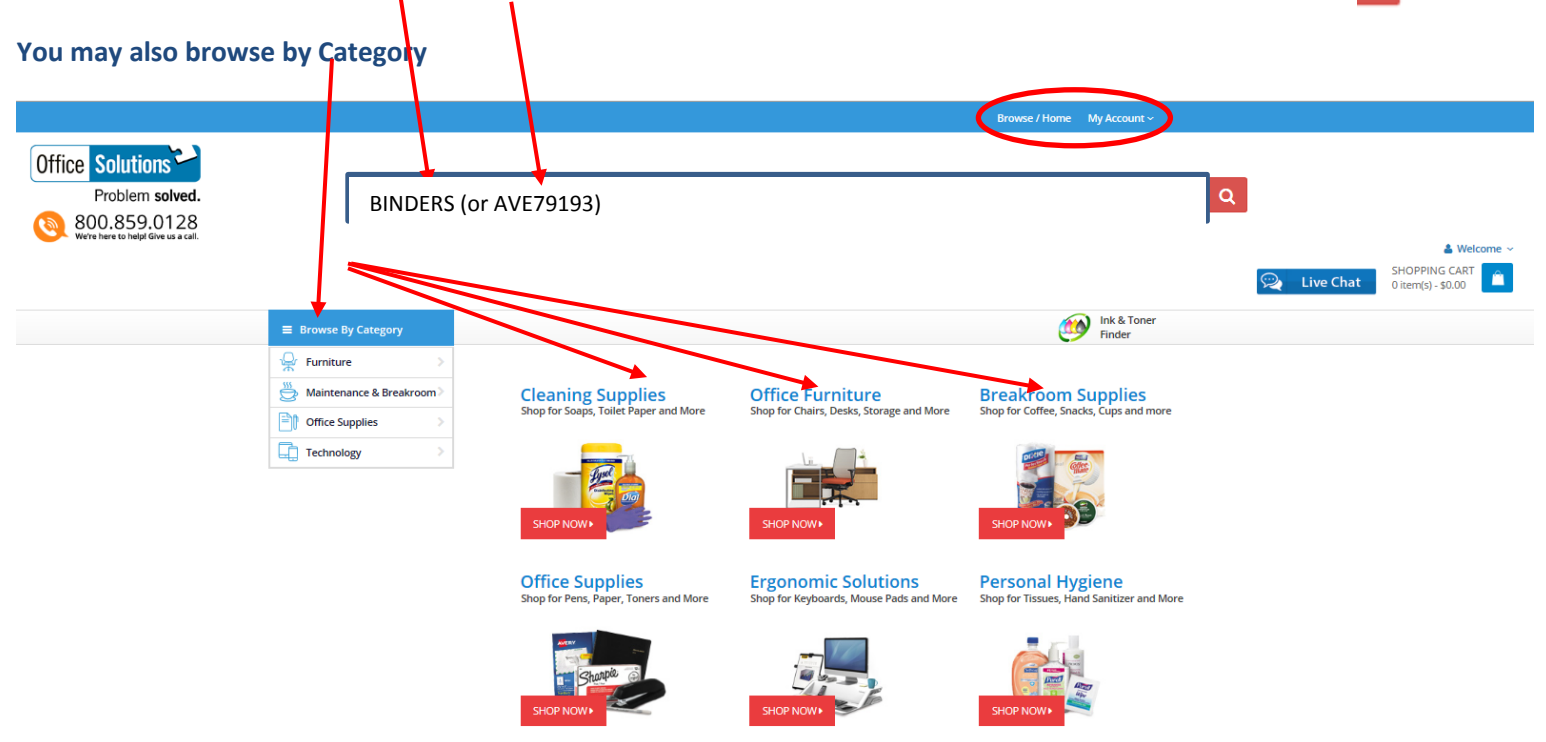

**Be patient, it takes a while for your item to pop-up. You will see the item you selected, along with District pricing and the available quantity. Select quantity and click "Add to Cart".**

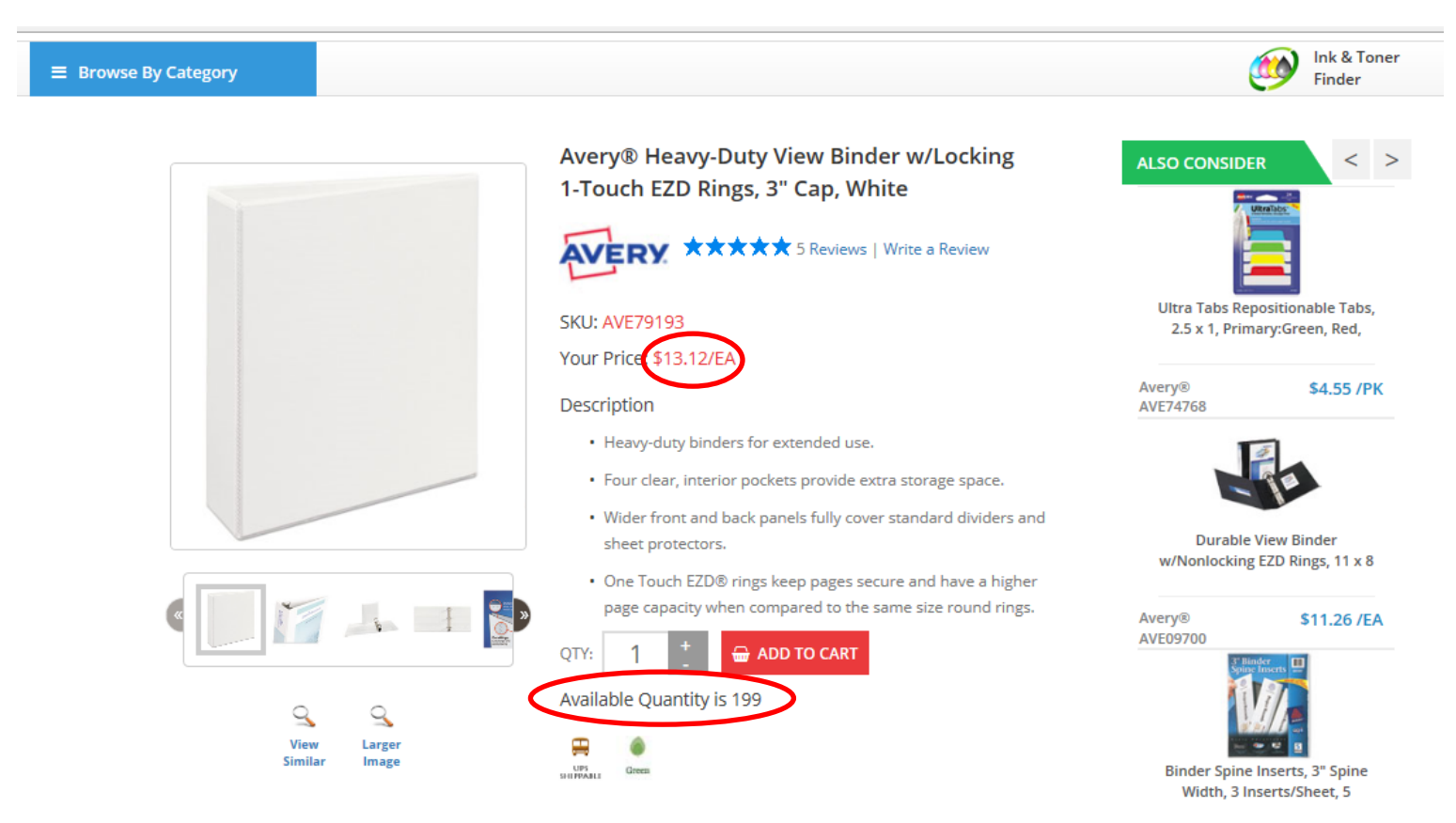

### **You will be able to see the number of items added and the total amount in your Shopping Cart.**

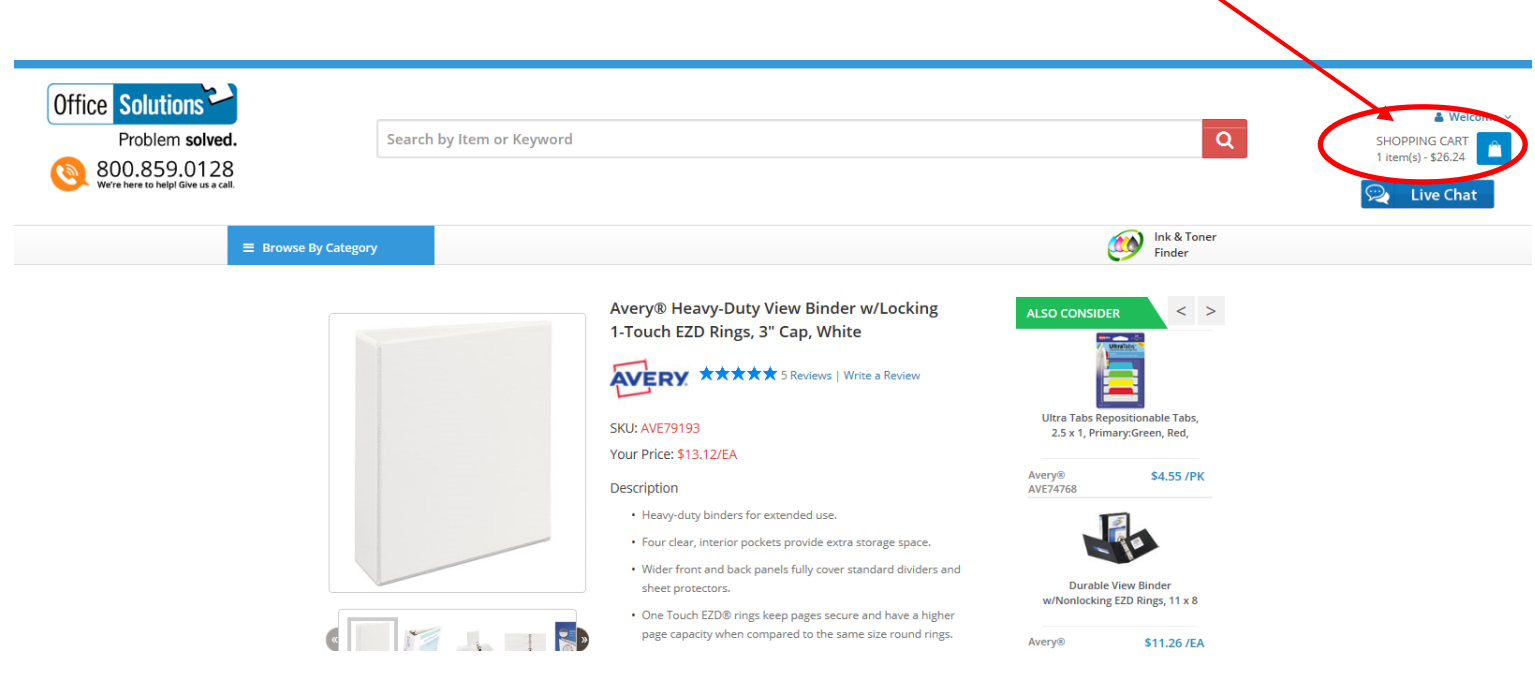

**Once you have all your items in your cart, click on the words "Shopping Cart", not the icon bag. You will be taken to another window where you may either Checkout, Continue Shopping, Save Cart or Delete Cart. If you are ready to checkout, click the icon.** 

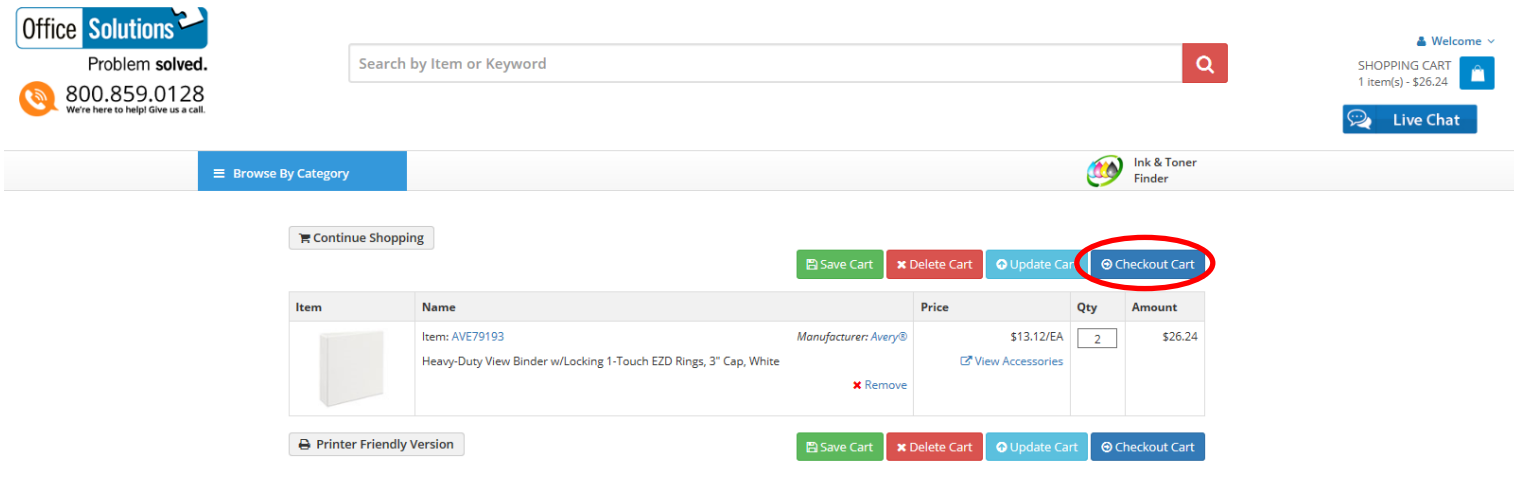

\*\*NOTE: The minimum order amount is \$35.00; before tax. The order will not be moved into PeopleSoft from this Office Solutions online system until your total order is \$35.00 or more.

**Your order will be uploaded into PeopleSoft. A quote does not need to be attached to an Office Solutions requisition. Complete the requisition as you would for any other purchase by entering the following contact information in the "Requisition Comments" section:**

# **MIR/DEPT/ROOM/CONTACT PERSON/PHONE**

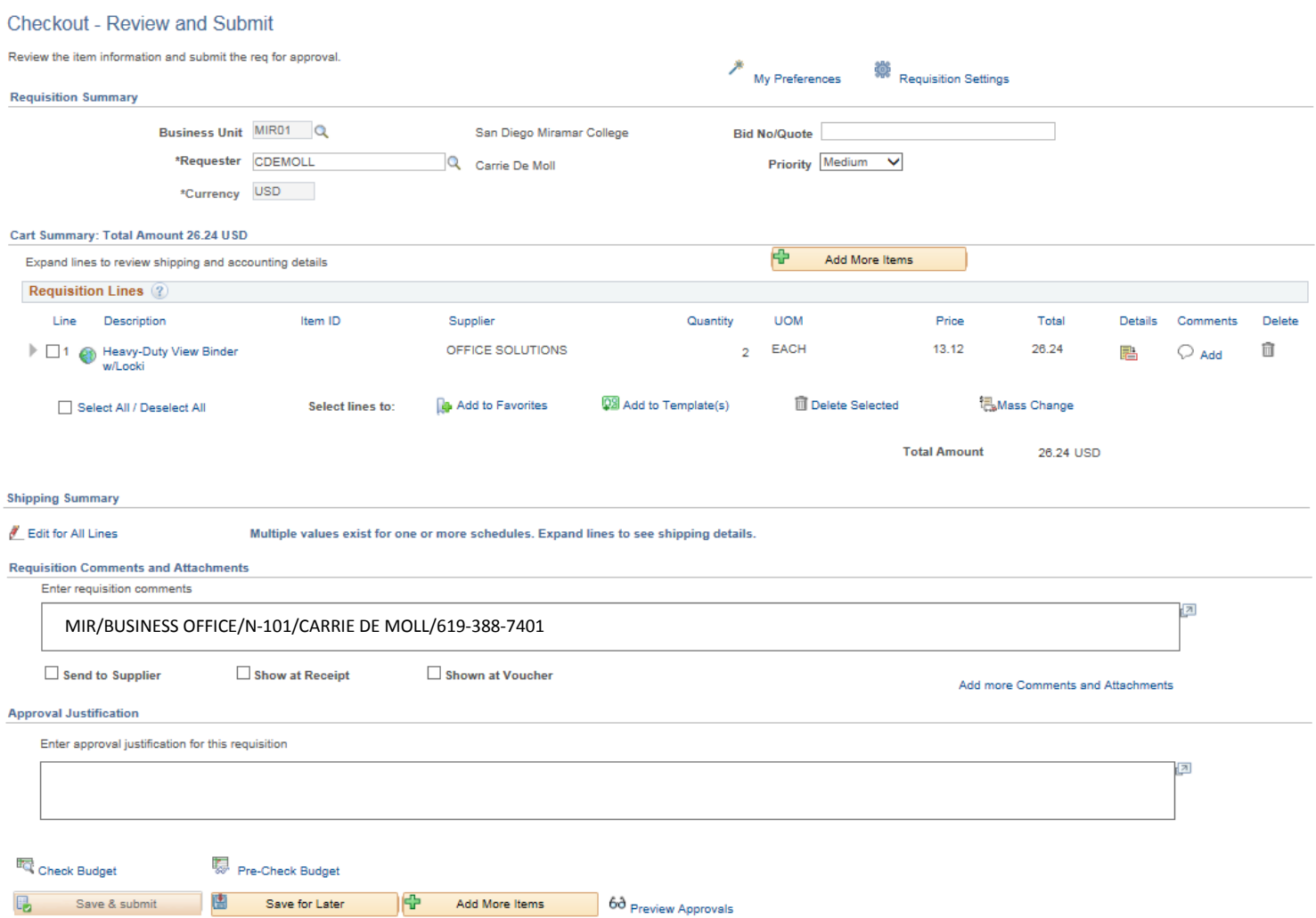

# **Check "Send to Supplier", "Show at Receipt" and "Show at Voucher" boxes. Click "Budget Check".**

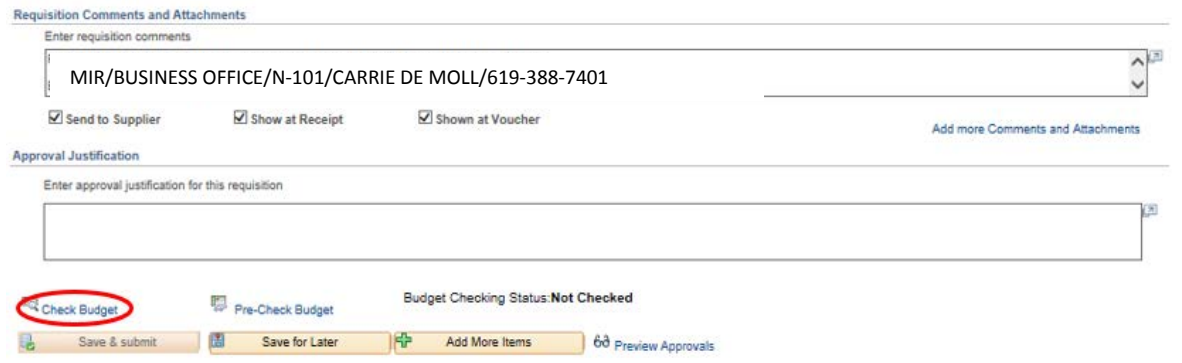

#### **When the following message appears click "OK".**

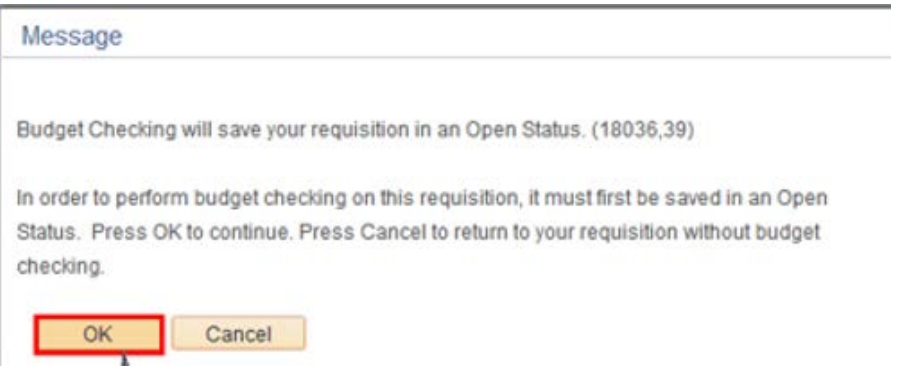

**When Budget Checking is complete the Budget Checking Status will show "Valid".** Click the "Save & Submit" button to launch the requisition into the approval workflow.

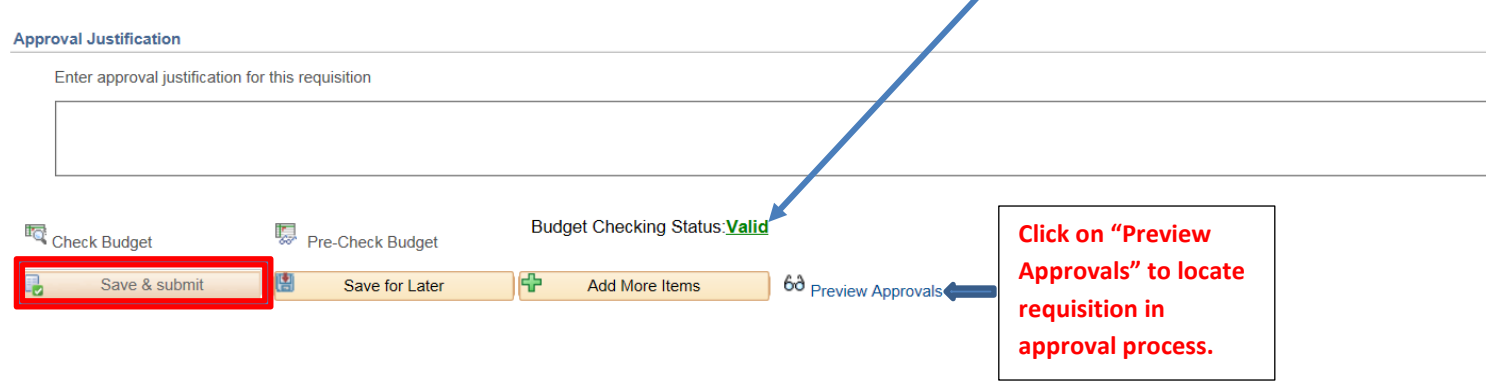

**SHORT CUT - If you know the item numbers you want to order you may create a Quick Order. Click on My Account and select Quick Order.** 

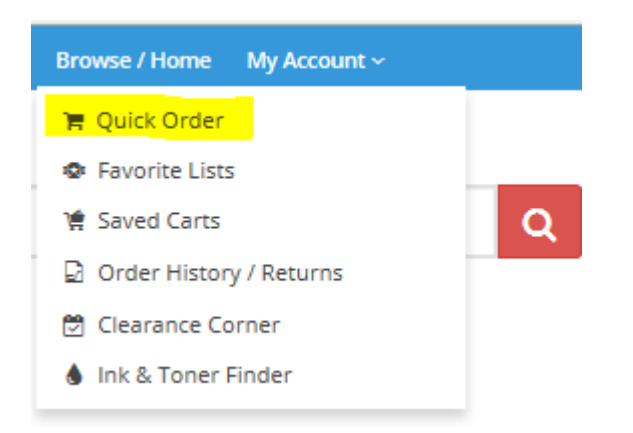

**The Quick Order form appears. Enter the Item No. and the price will self-generate. The quantity (QTY) will default to "1" unless another quantity is entered. Click enter and you will go to the next line. If you want to delete any items, click on the "x".** 

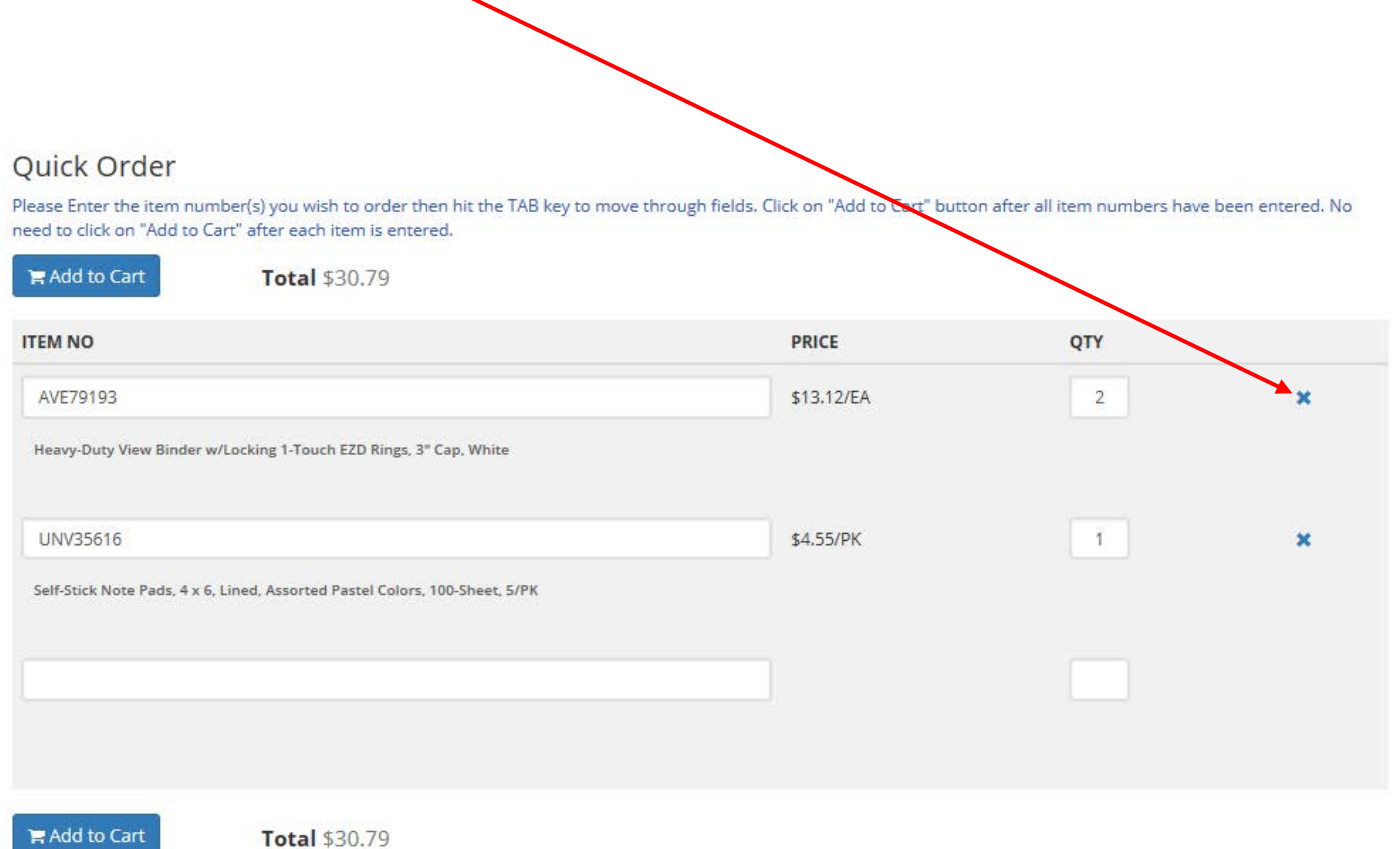

**Once you have entered all your items, click Add to Cart. You will then be able to checkout or you may save your cart for use later.**

#### **ADDITIONAL INFORMATION:**

**When you click on My Account there are a number of options that are very useful.**

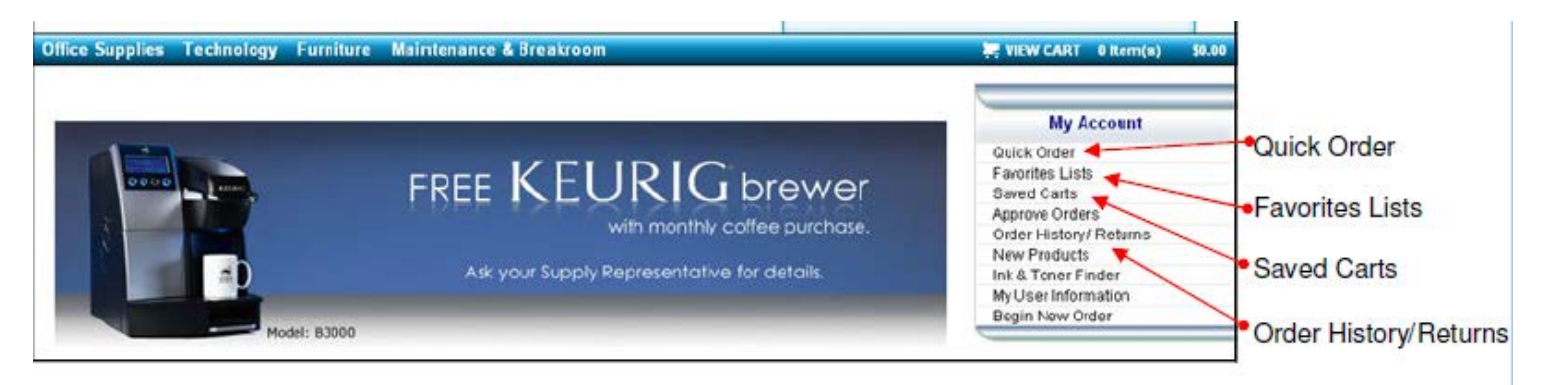

**PERSONAL PURCHASES:** As an employee of San Diego Community College District, you are eligible to receive special, negotiated pricing the same as for our District for your own personal purchases.

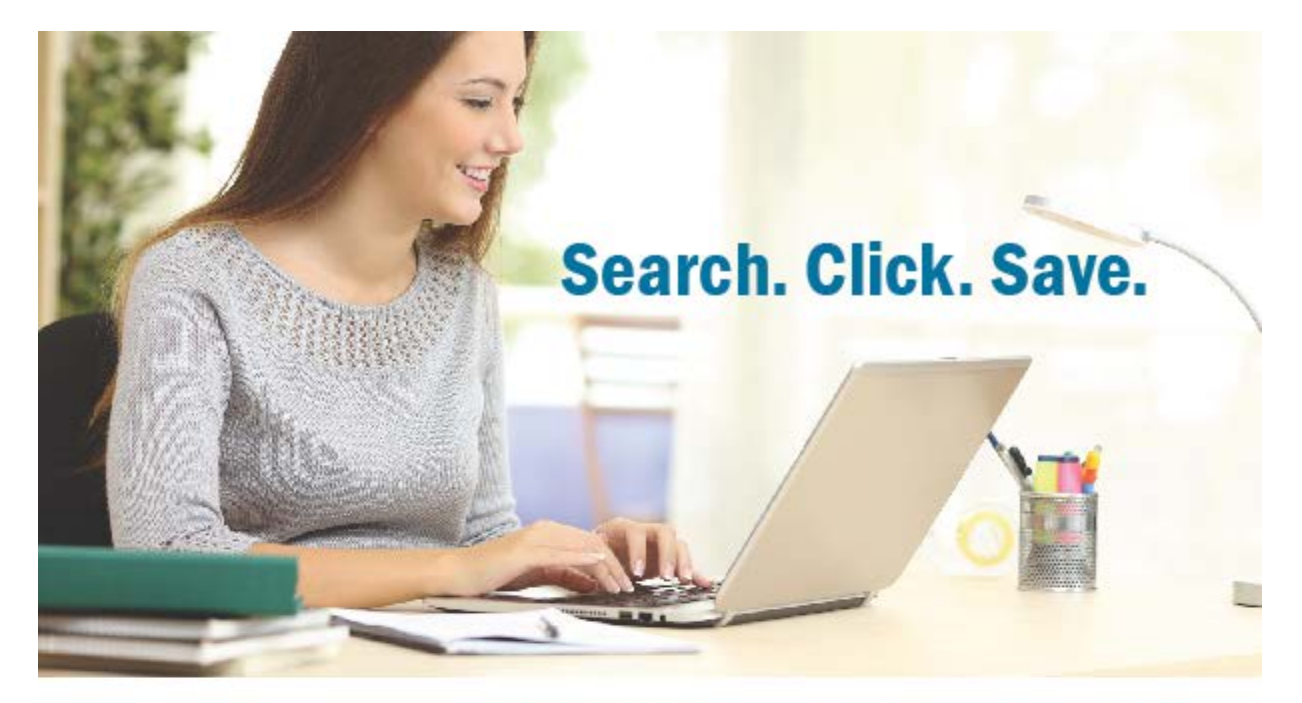

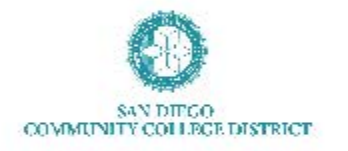

- $\blacktriangleright$  Receive special, negotiated prices
- $\geq$  Get free next-day delivery
- $\geq$  No minimum order needed
- $\ge$  Access products for the workplace & home
- $\ge$  Convenient & easy to use website

As an employee of San Diego Community College District, you are eligible for special, negotiated pricing for all of your personal purchases. From Keurig K-Cups, Post-It Notes to Clorox Disinfectant Wipes, shop at OfficeSolutions.com to make shopping easy and affordable for you.

#### **Convenient and Easy to Use**

To receive special pricing on a wide range of office supplies, cleaning supplies, breakroom supplies and furniture, visit OfficeSolutions.com. Click here to complete the online registration form to create your own Mine profile.

For additional information, please contact: David Green, Office Solutions' Account Manager at dgreen@officesolutions.com or Kelly Rosas, SDCCD contact at krosas@sdccd.edu.

# Log in and Save Today: OfficeSolutions.com

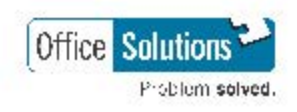

OfficeSolutions.com 800.859.0128

**The "Click here" link is not live. To access the Online Registration form click on the link below or copy and paste the url into your browser address bar:** 

#### <https://form.jotform.com/63005555974965>